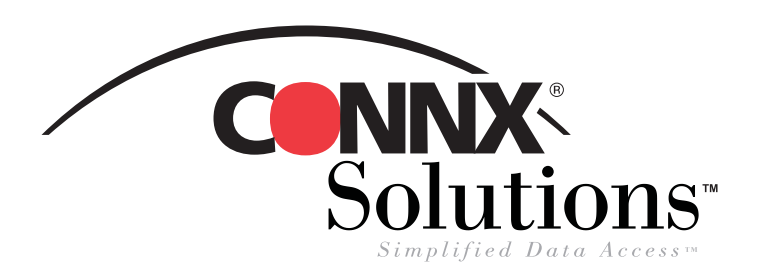

## CONNX 8.9 Quick Reference Card Using Microsoft SQL Server Linked Servers Utility to Access CONNX Data Sources

Use the Microsoft SQL Server Linked Servers utility to use SQL Server as a front end application and to gain live access to data stored in a CONNX Data Dictionary (CDD).

*1.* Open the **SQL Server Enterprise Manager.** Select a server under the **SQL Server Group,** and then expand the **Security** folder. Right-click **Linked Servers** and select **New Linked Server.** The **Linked Server Properties** dialog box appears.

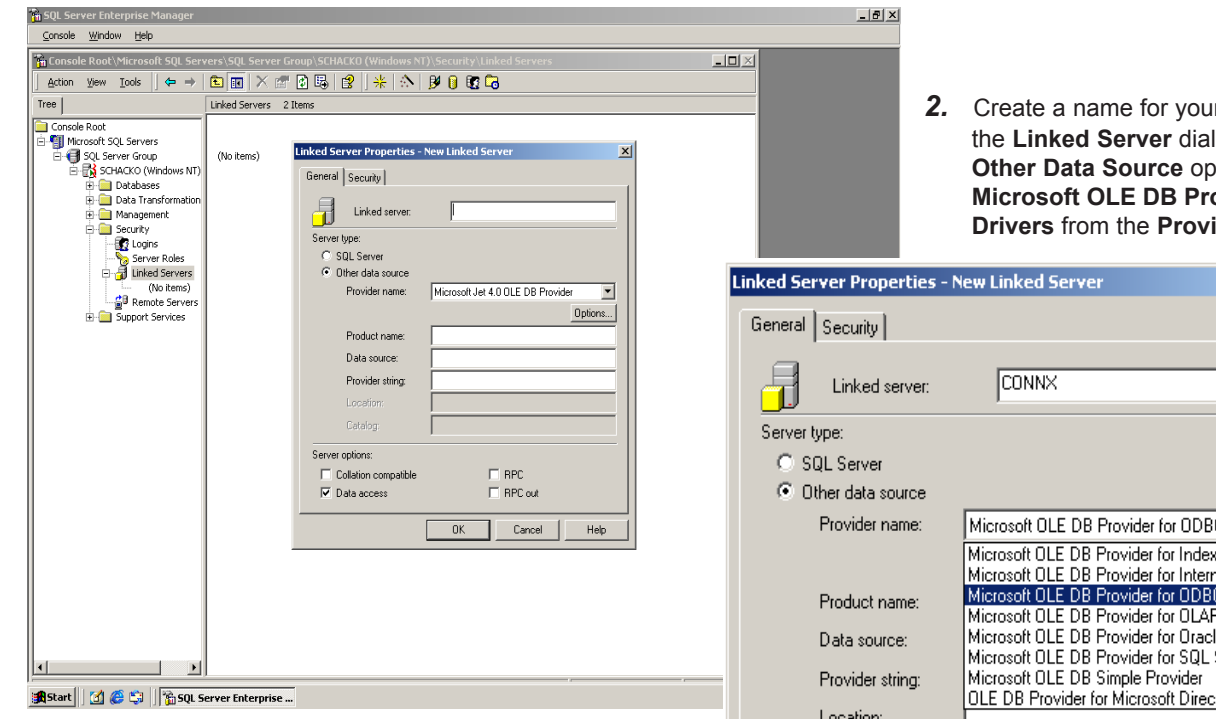

*3.* Click the **Options** button under the **Provider Name** text box. The **Provider Options** dialog box appears. Select the **Zero Level Only, Allow In Process,** and **Non Transacted Updates** options. Click the **OK** button.

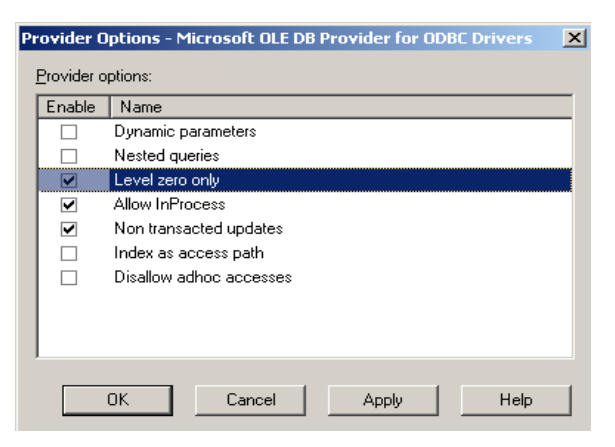

©CONNX Solutions, Inc., 2003. All rights reserved.

Microsoft SQL Server is a registered trademark or trademark of Microsoft Corporation in the United States and/or other countries.

 $r$  new linked server in log box. Select the **otion, and then select Additional Propiders for ODBC der Name** list box.

 $\vert x \vert$ 

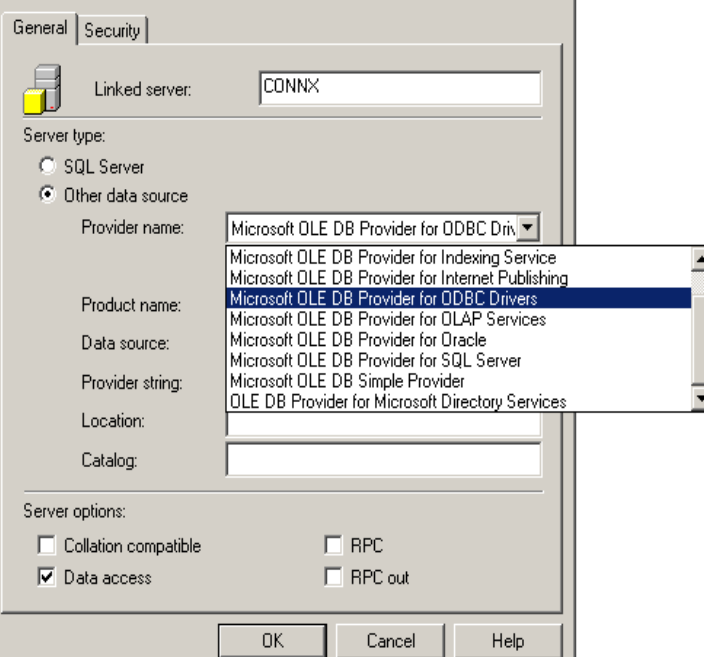

CONNX Solutions, Inc. 2039 152nd Avenue NE Redmond, WA 98052 425/519-6600 fax: 425/519-6601 toll-free: 1-888-88CONNX ww.connx.com

## **Linked Servers/SQL Server CONNX 8.9 Quick Reference Card Page 2 of 2**

 $\sim$   $\sim$   $\sim$   $\sim$ 

*4.* Type a valid CONNX System data source name (DSN), configured on the same machine, in the **Data Source Name** text box. Type a CONNX Data Dictionary user name and password in the **Provider String** text box using the following syntax: uid=username;pwd=password. It is not necessary to include a Product Name, Location, or Catalog. Under **Server Options,** select the **Data Access** check box.

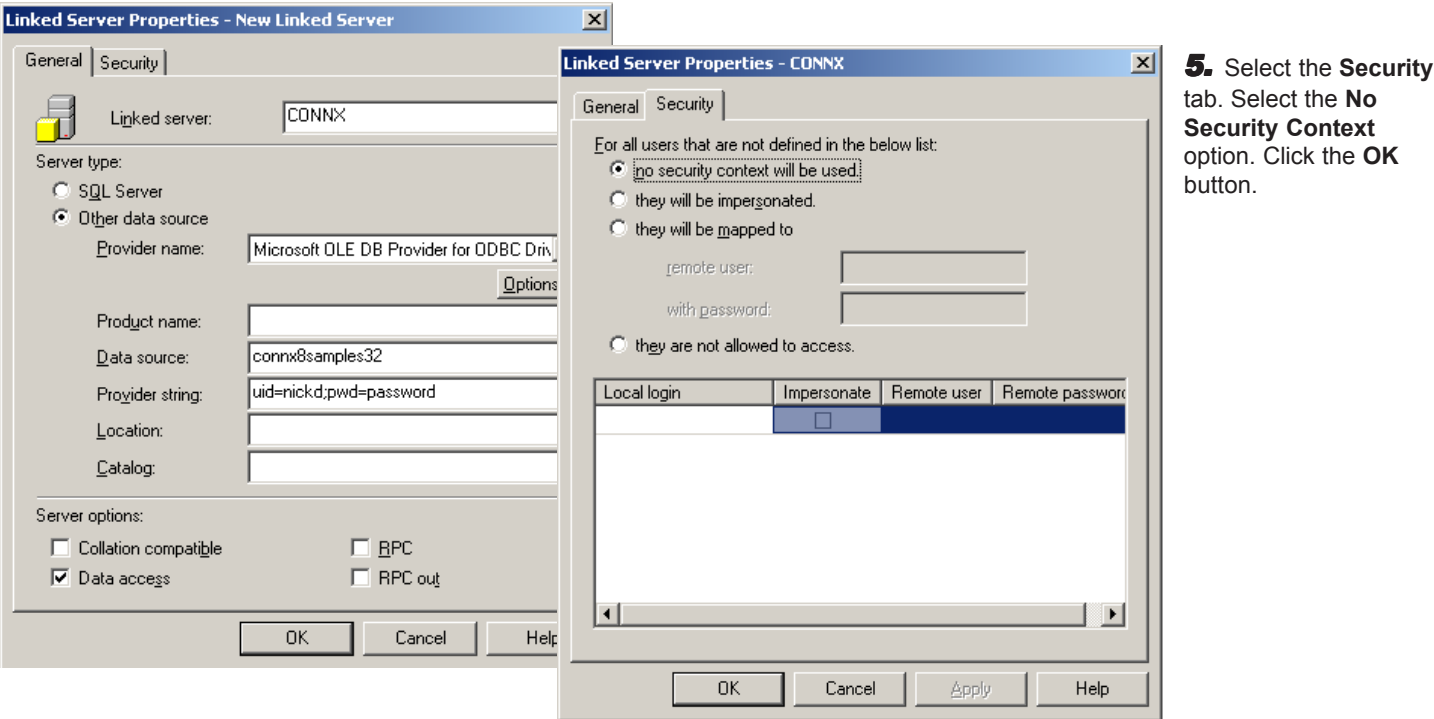

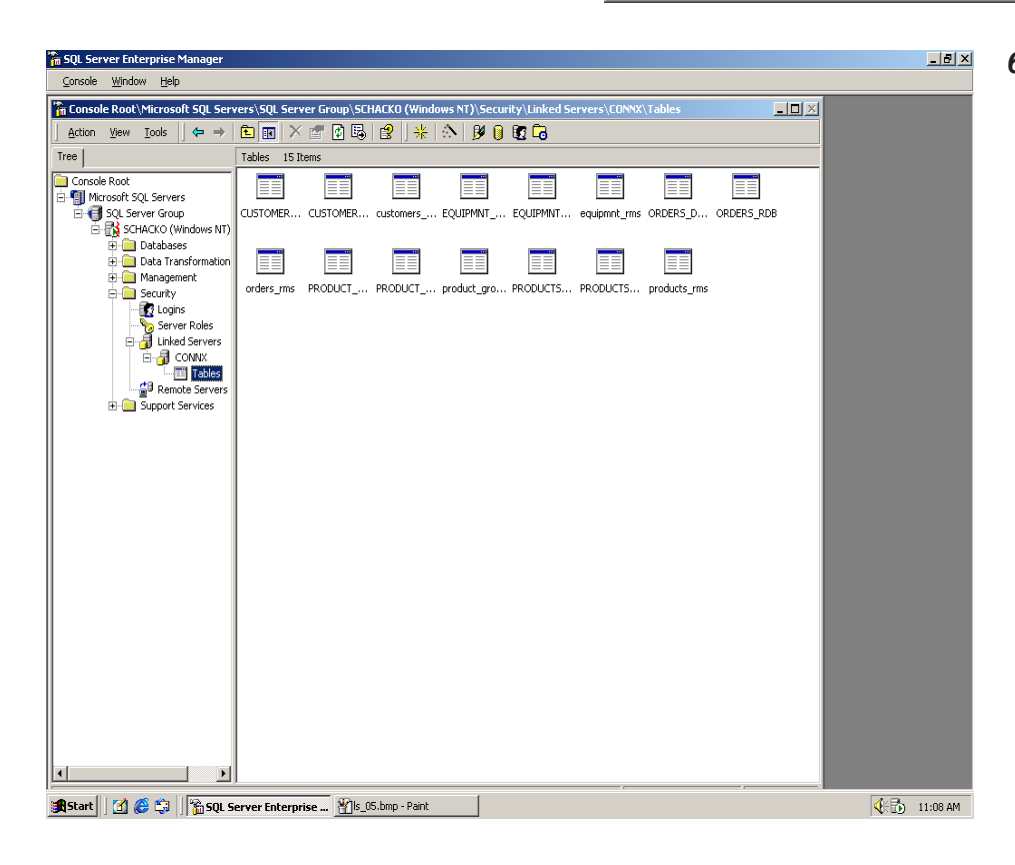

*6.* The CONNX server and its tables are added to the list of **Linked Servers** in the **Enterprise Manager** window. Select the database name under **Linked Servers** in the **Enterprise Manager** window. Click on the imported tables to verify that the linked server is configured correctly. The table list should appear in the right pane of the Enterprise Manager window.